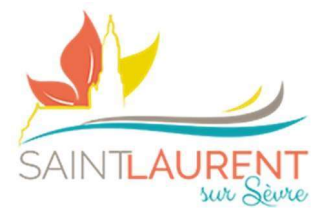

# Ré & Inscription Annuelle

Pour les réinscriptions – si aucune modification d'information enfant/adulte passez directement au N°5.

# 1) Dirigez-vous vers l'espace « Mon compte »

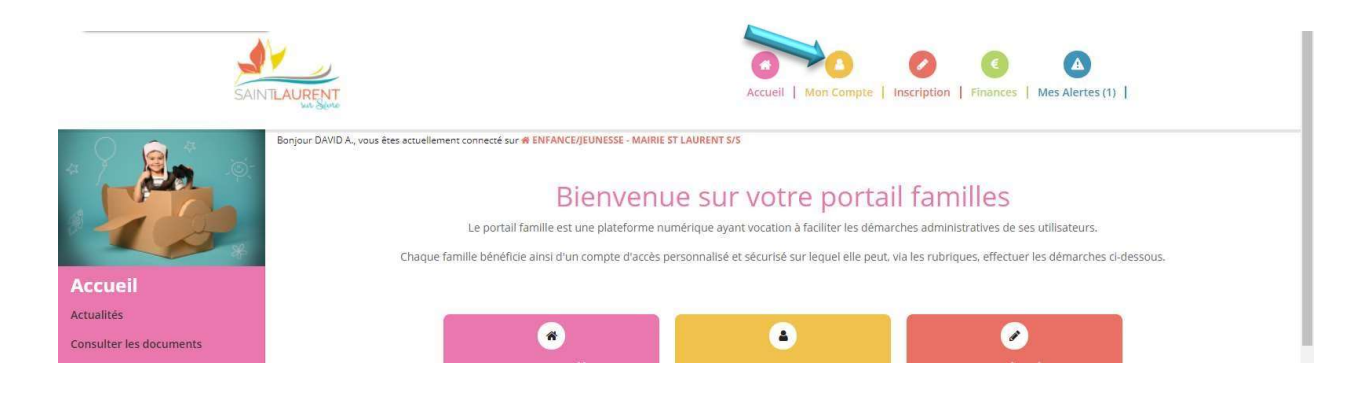

#### 2) Dirigez-vous vers l'espace « Mon compte » - En marge dans « Mes Informations » :

- a. Retour au dossier (présentation de la famille)
- b. MAJ Mail et Mot de Passe
- c. Traitement des données RGPD
- d. Suivi des documents (certificat médicaux, attestations, photo…)

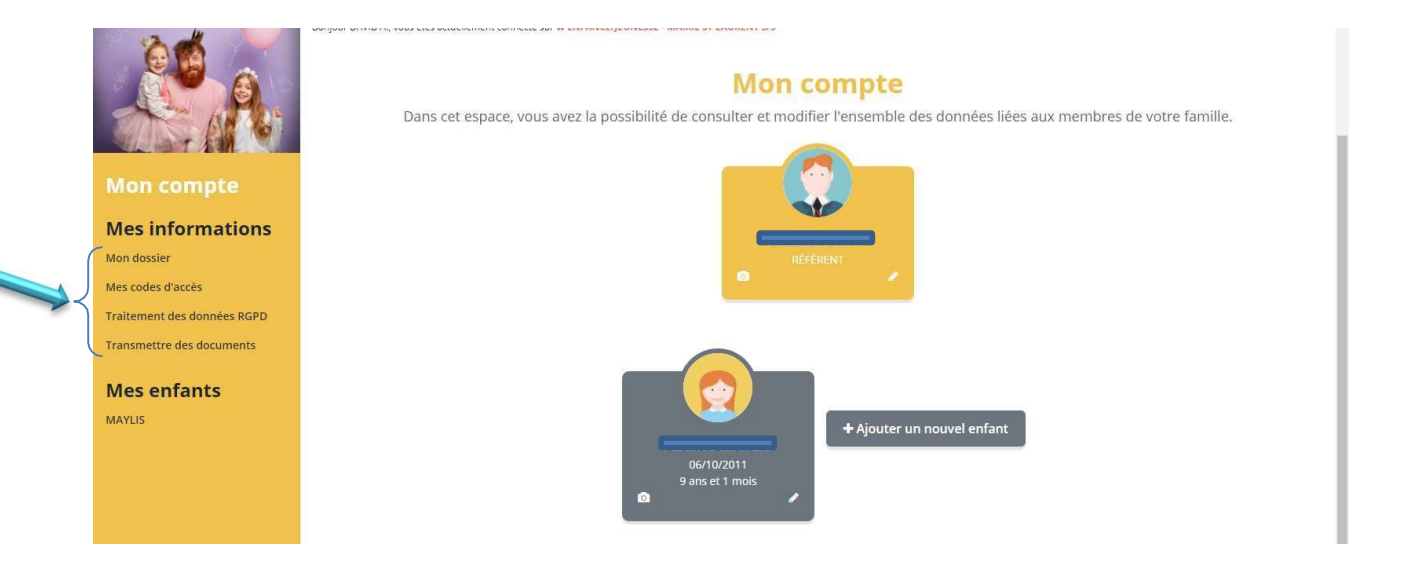

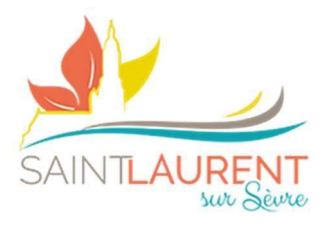

# 3) Modification informations référent et conjoint

- a. REFERENT = ALLOCATAIRE CAF OU MSA DE LA FAMILLE
- b. Cliquer sur le petit crayon dans l'encart souhaité (référent ou l'autre adulte)
- c. Renseigner l'ensemble des informations
- **d.** Veiller à bien cocher  $\boxtimes$  les différentes autorisations
- e. Puis effectuer la même procédure pour le deuxième adulte

Pour information, vous pouvez à tout moment voir ou revoir la vidéo guide portail, en cliquant sur l'encart en bas de page

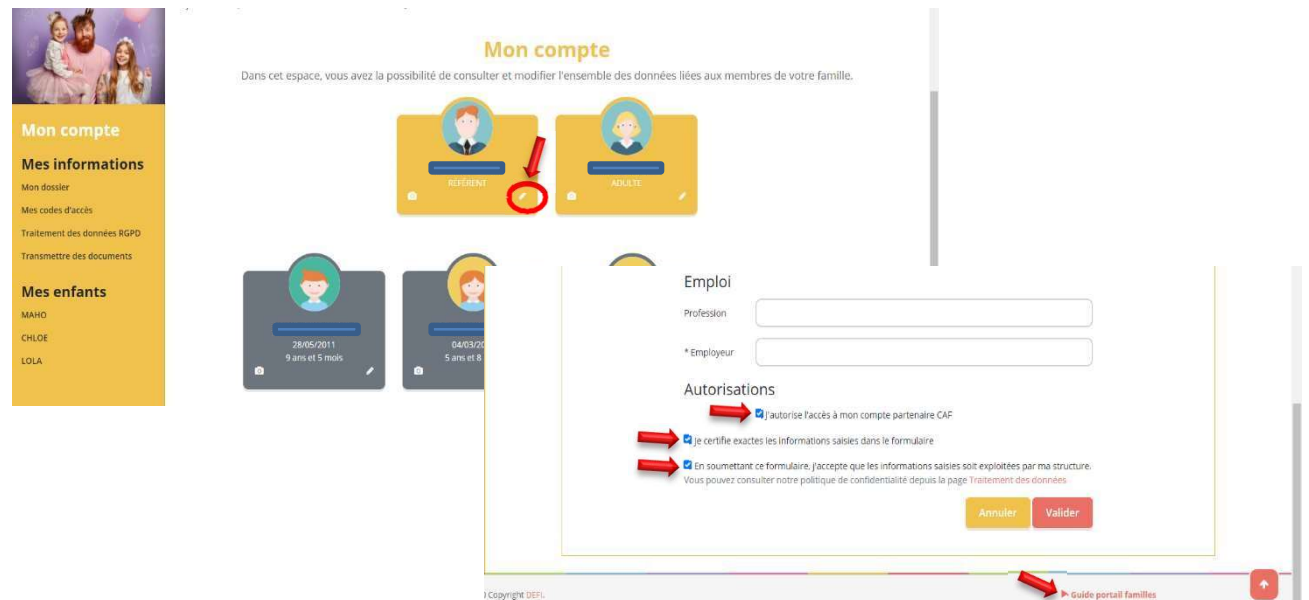

## 4) Modification informations enfant(s)

- a. Possibilité d'ajout d'un nouvel enfant
- b. Cliquer sur le petit crayon dans l'encart souhaité

Pour information, vous pouvez à tout moment voir ou revoir la vidéo guide portail, en cliquant sur l'encart en bas de page

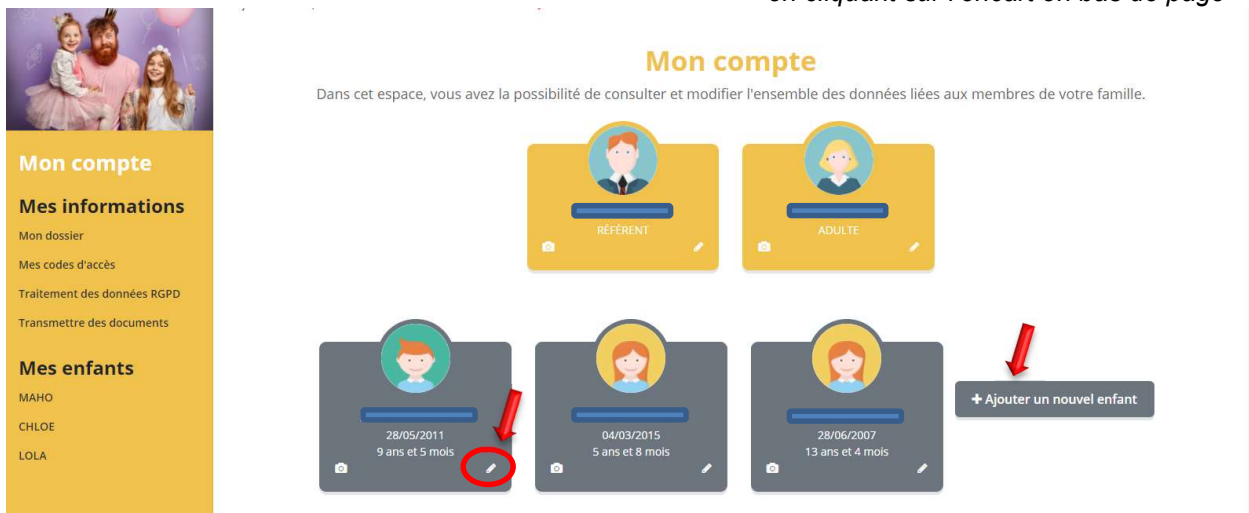

PÔLE ENFANCE / JEUNESSE – MAIRIE DE SAINT-LAURENT-SUR-SÈVRE

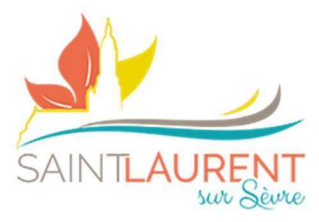

#### Étape n°1 – Fiche d'informations

- a. Renseigner l'ensemble des informations
- b. Penser **IMPÉRATIVEMENT** à cocher les différentes autorisations concernant votre enfant
- c. Et valider pour enregistrer les informations

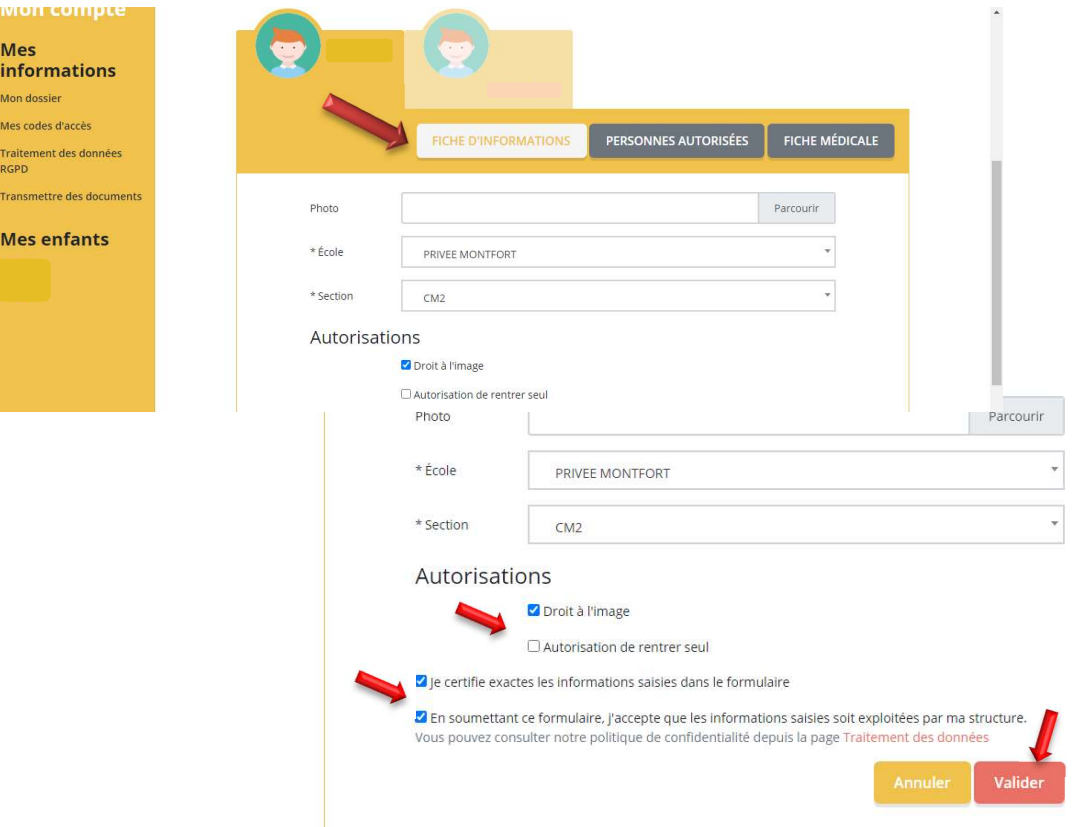

## Étape n°2 – Personnes autorisées

- a. Indiquer la (où les) personnes à prévenir en cas d'urgence (en plus des parents)
- b. Indiquer la (où les) personnes autorisée(s) ou non à récupérer l'enfant (après l'activité)

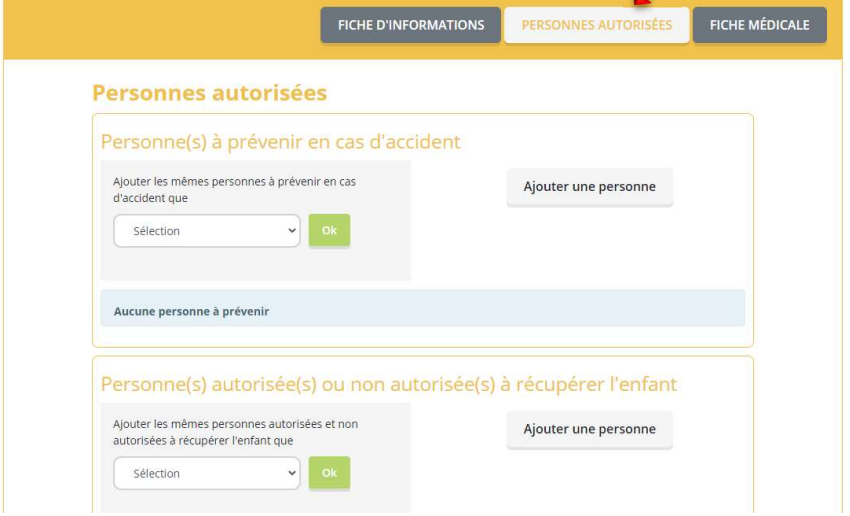

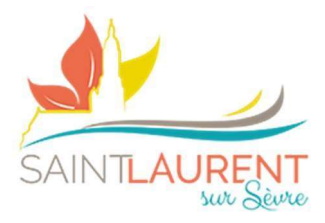

Étape n°3 – Fiche médicale

a. Compléter l'ensemble des renseignements demandés

- Nouveauté ! Pour les vaccins, comme vous pouvez le remarquer, ils ne sont plus présents sur la fiche médicale… Seule la copie du carnet de vaccination suffira
- b. Penser à indiquer en cas de recommandations (informations à savoir ex. : mon enfant fait des malaises vagaux suite à de fortes douleurs / souci de motricité…).
- c. Toujours certifier les informations et valider
- d. Une fois que vous aurez validé, remonter en haut de page et cliquer sur « Mon document »
- e. Visualiser votre document Imprimer, le signer et nous le retourner via le Portail Familles – Onglet « Suivi de document » - Il ne vous reste plus qu'à insérer à l'endroit indiqué (vous pouvez déposer jusqu'à 5 pages par formulaire).

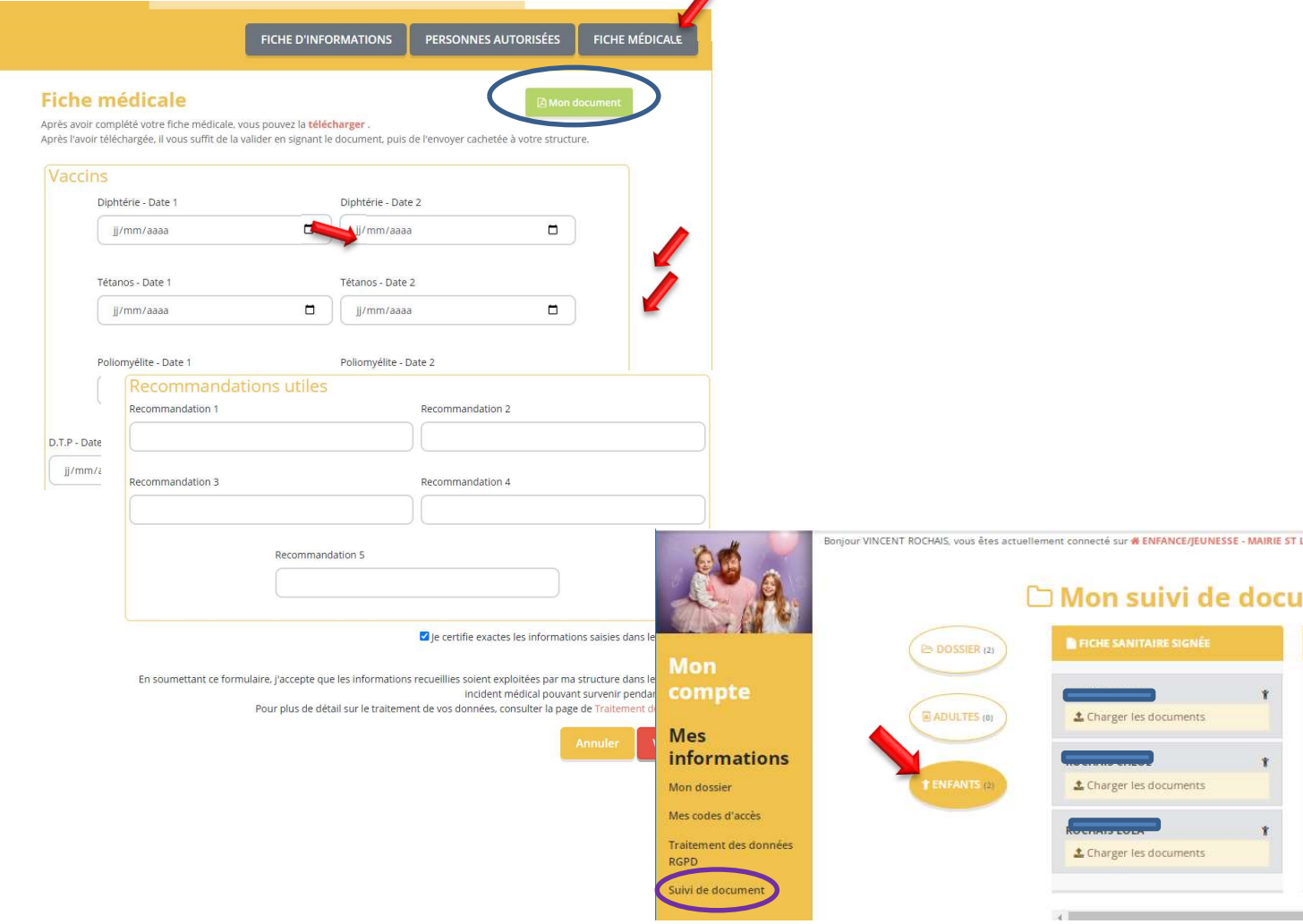

#### NB : Informations concernant la vaccination (merci d'être vigilant sur les dates de rappel)

Pour les enfants nés avant le 1<sup>er</sup> janvier 2018, les vaccinations contre la diphtérie, le tétanos et la poliomyélite sont obligatoires aux âges de 2, 4 et 11 mois.

Pour les enfants nés à partir du 1er janvier 2018, les vaccinations contre la diphtérie, le tétanos, la poliomyélite, la coqueluche, l'Haemophilus influenzae b, l'hépatite B, le méningocoque C, le pneumocoque, la rougeole, les oreillons et la rubéole sont obligatoires avant l'âge de 2 ans

En cas de non-respect de ces obligations, l'enfant ne pourra être accueilli

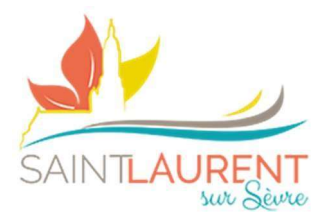

### 5) Remettre les documents obligatoires

a. Vous diriger vers « mon compte » puis « suivi de document » en marge de la page

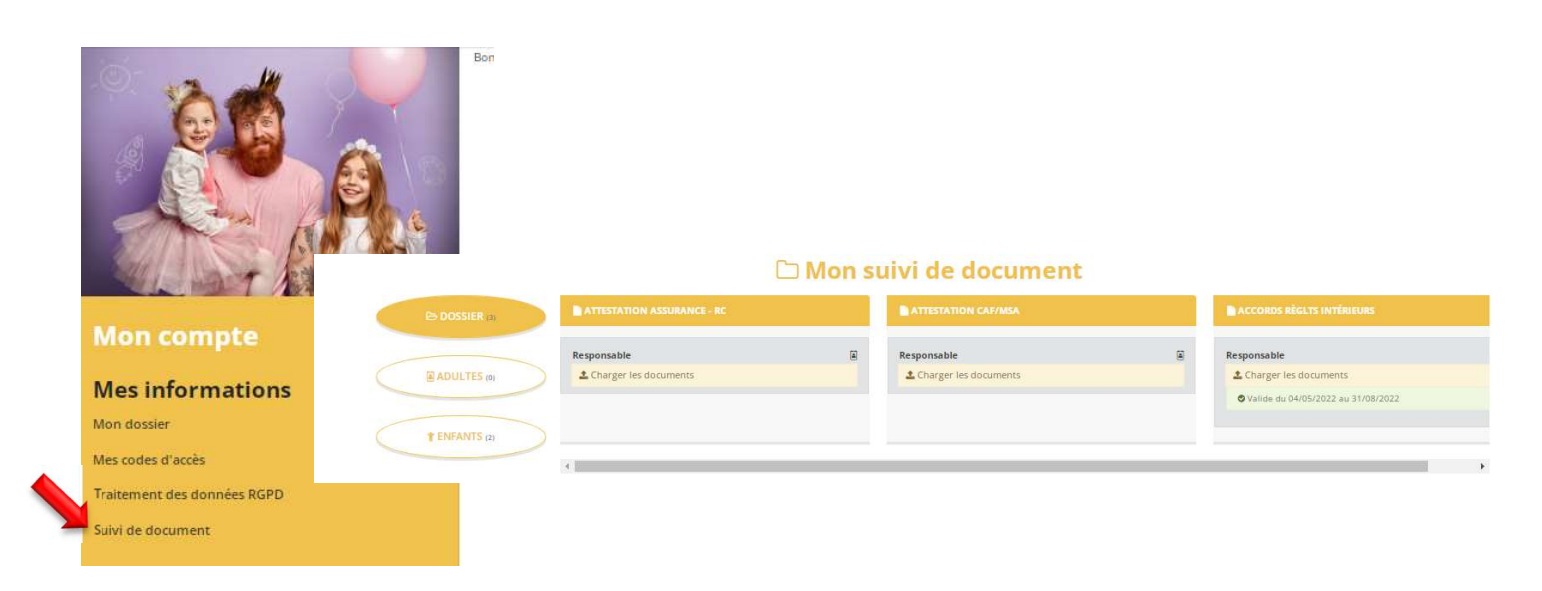

Il ne vous reste plus qu'à insérer, à l'endroit indiqué, l'ensemble des documents demandés. Si vous n'arrivez pas à fusionner les pages\* – vous pouvez les déposer une par une (5 max) \* Fusionner les PDF (cf FAQ en fin de dossier)

Dossier : il s'agit des documents généraux (concerne l'ensemble de la famille)

Attestation RC : copie de l'attestation de Responsabilité Civile annuelle

 Attestation CAF / MSA : copie de l'attestation notifiant le numéro d'adhérent et le montant du quotient familial en cours (uniquement pour les familles MSA et CAF Hors Vendée).

 Accords règlements intérieurs : document certifiant la prise en compte des règlements intérieurs de service. Disponible dans « Accueil – Consulter les documents ».

- Adulte : il s'agit des documents relatifs aux adultes  $\supset$  pas de documents concernés à ce jour
- **Enfant** : il s'agit des documents relatifs à (aux) enfant(s)  $\triangleright$  Fiche médicale (sanitaire) signée : cf procédure ci-dessus en  $N^{\circ}4$  – Etape 3  $\bullet$  Copie des vaccins : copie du carnet de vaccination

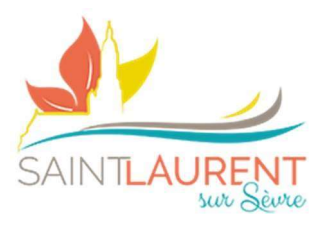

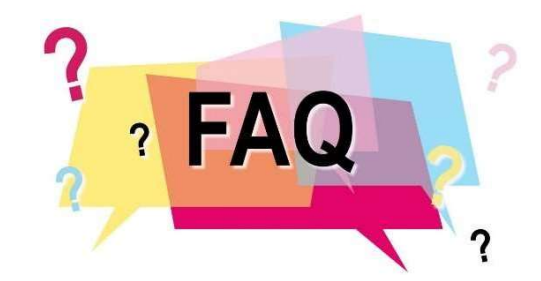

# Où trouver les documents obligatoires ?

#### La fiche sanitaire (ou fiche médicale)

- Dirigez-vous à l'espace « Mon Compte »
- Puis cliquez sur le crayon d'une fiche « Enfant »
- Vous découvrez 3 onglets avec l'un pour la fiche médicale à renseigner

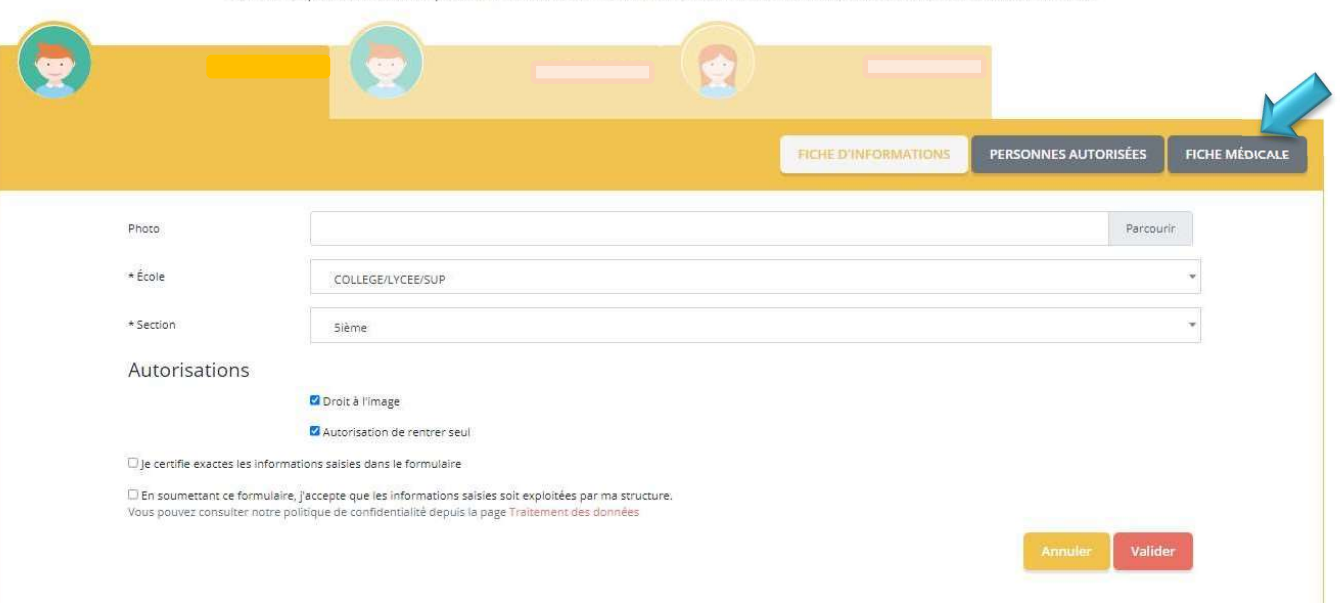

- Vous n'avez plus qu'à compléter la fiche puis les certifier avant de valider
- Ensuite, cliquer sur l'encart « Mon Document » puis la signer et nous la retourner via l'onglet « Mes Alertes » comme notifié plus haut.

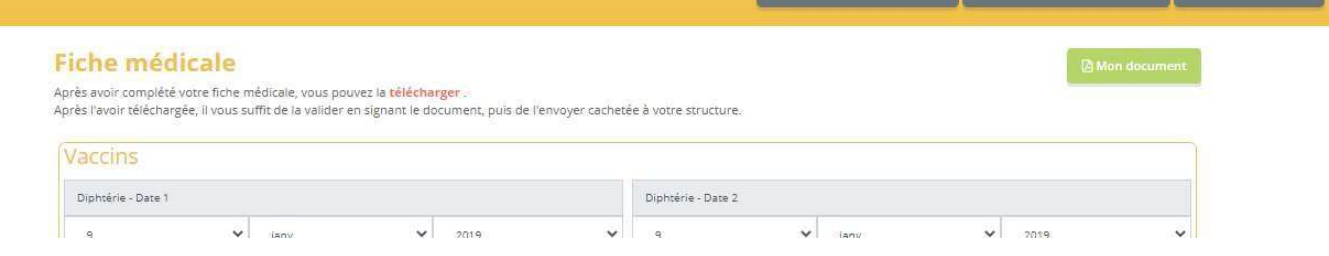

#### **Mon compte**

Dans cet espace, vous avez la possibilité de consulter et modifier l'ensemble des données liées aux membres de votre famille.

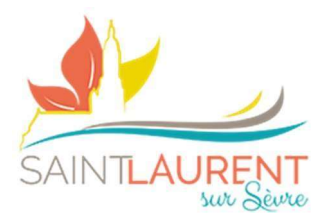

#### Le règlement intérieur

- Dirigez-vous à l'espace « ACCUEIL »
- Puis cliquez sur l'onglet en marge « Consulter les documents »
- Vous découvrez le chapitre « Règlements Intérieurs » avec le document d'accord à compléter, le signer et nous la retourner via l'onglet « Mes Alertes » comme notifié plus haut.

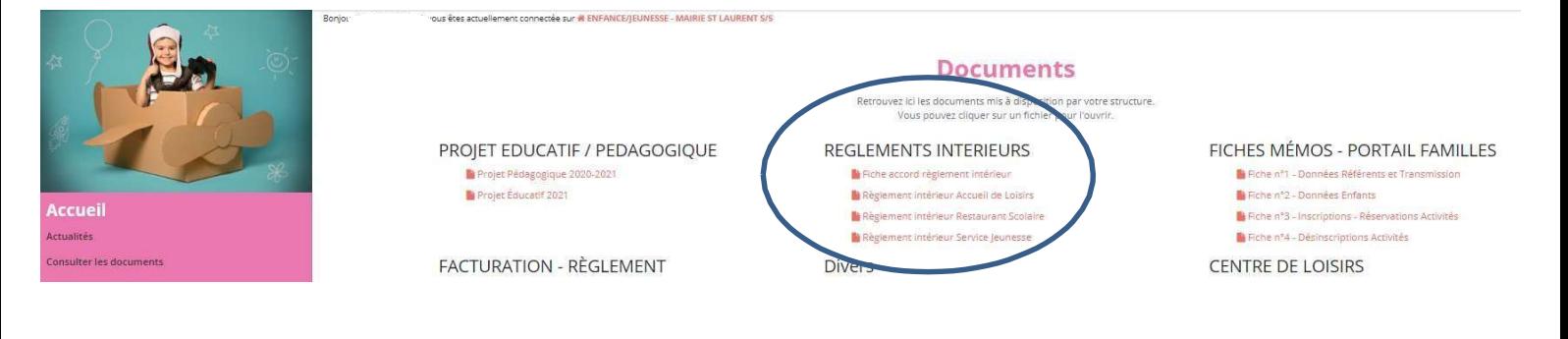

# Fusionner les pages avant l'envoi via le Portail ?

- Vous pouvez utiliser cette version en ligne (c'est gratuit) : https://www.ilovepdf.com/fr
- Et vous suivez les indications en fonction de votre besoin